## Dietpi Installation & Basic Configuration

**SBC** : Raspberry Pi 2 / 3

Audio Hardware : Allo DigiOne Audio Player : Option 1 – Roon bridge + Roon Server option-2 : Squeezebox server, Squeezelite

**Option 1** : The Following is the procedural steps to installation of **Roon bridge** on Dietpi.

**Step 1** : Download The latest Dietpi image for RPI from the Dietpi official website.  **[http://dietpi.com/downloads/images/DietPi\\_RPi-armv6-\(Jessie\).7z](http://dietpi.com/downloads/images/DietPi_RPi-armv6-(Jessie).7z) (Raspberrypi)**

**Step 2** : Load the Downloaded image into an SD card of size preferably 8Gb or more.

Refer notes o[n http://dietpi.com/phpbb/viewtopic.php?f=8&t=9#p9](http://dietpi.com/phpbb/viewtopic.php?f=8&t=9#p9)

**Step 3 :** Plug the SD card into your device and turn it on. - Wait for DietPi to complete the filesystem expansion (this will automatically reboot your device 2 times). Once completed, the login screen will appear

```
Login to DietPi
username = root
password = dietpi
```
**Step 4 : For the i**nstallation of Roon bridge on dietpi follow the below steps Give the command dietpi-launcher to select and install the roon bridge software.

DietPi-Launcher Please select a program to run: -Install Optimized Software-第60第60第60第60第60第60第60第1 DietPi-Software Install optimized software thats ready to run. -Configuration-DietPi-Config Feature rich config tool for your device. DietPi-AutoStart Choose what software runs after boot. DietPi-Cron Modify the start times of cron jobs. DietPi-Process Tool Tweak Nice, Affinity, Schedulers for programs. DietPi-Drive Manager Setup and control multiple external drives. -DietPi Updates DietPi-Update Keep your DietPi system upto date.  $\downarrow$  $&$ Ok>  $<$ Exit>

root@DietPi:~# dietpi-launcher

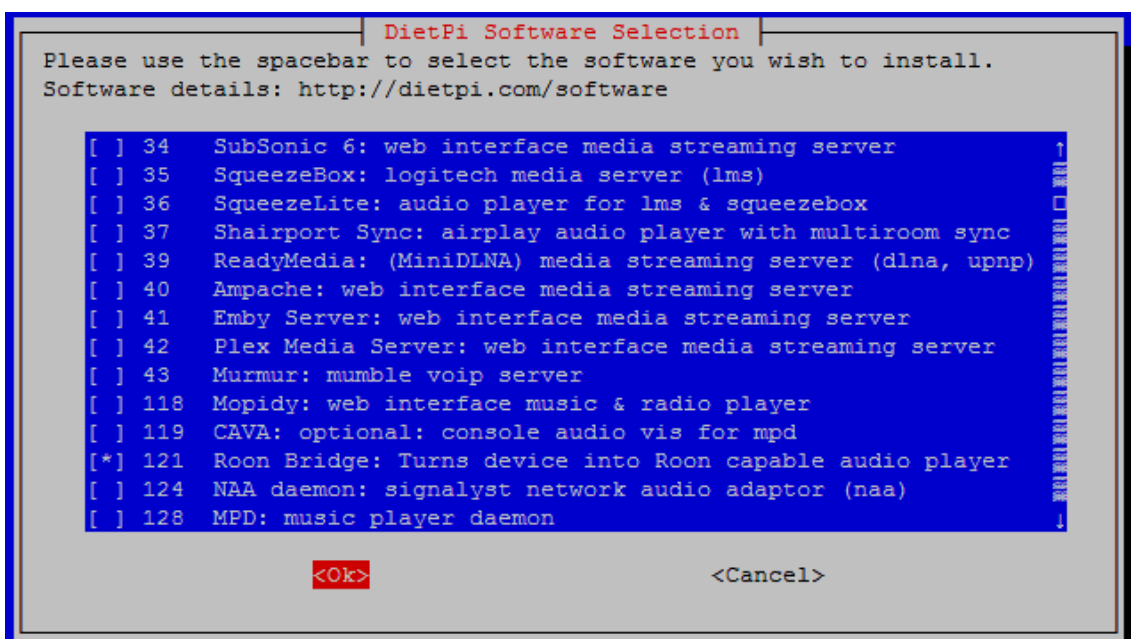

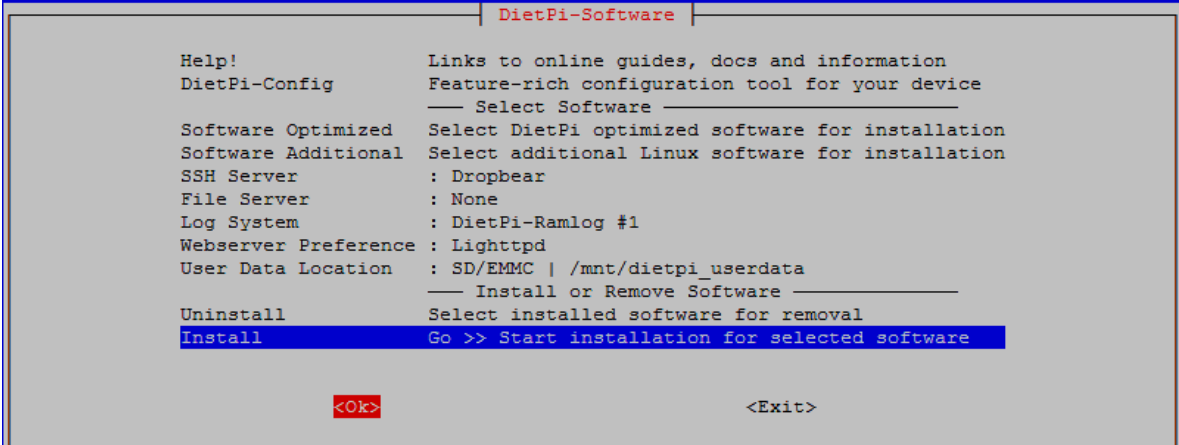

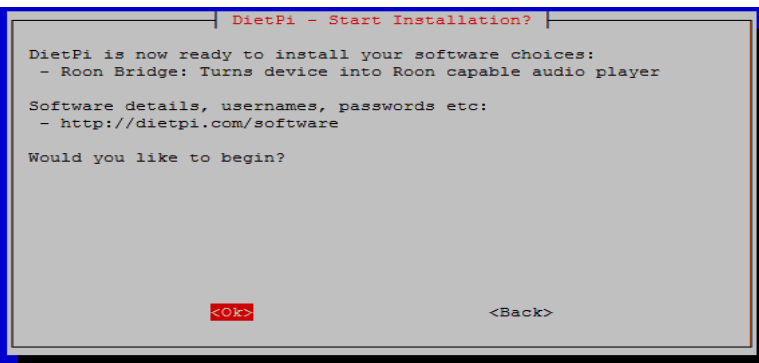

This will take some time to install the selected packages. Automatically reboots on completion of installation.

## **Step 5**: Configure Audio Hardware

select the DAC attached to your SBC ( here example shown as Allo DigiOne with RPI SBC )

root@DietPi:~# dietpi-config

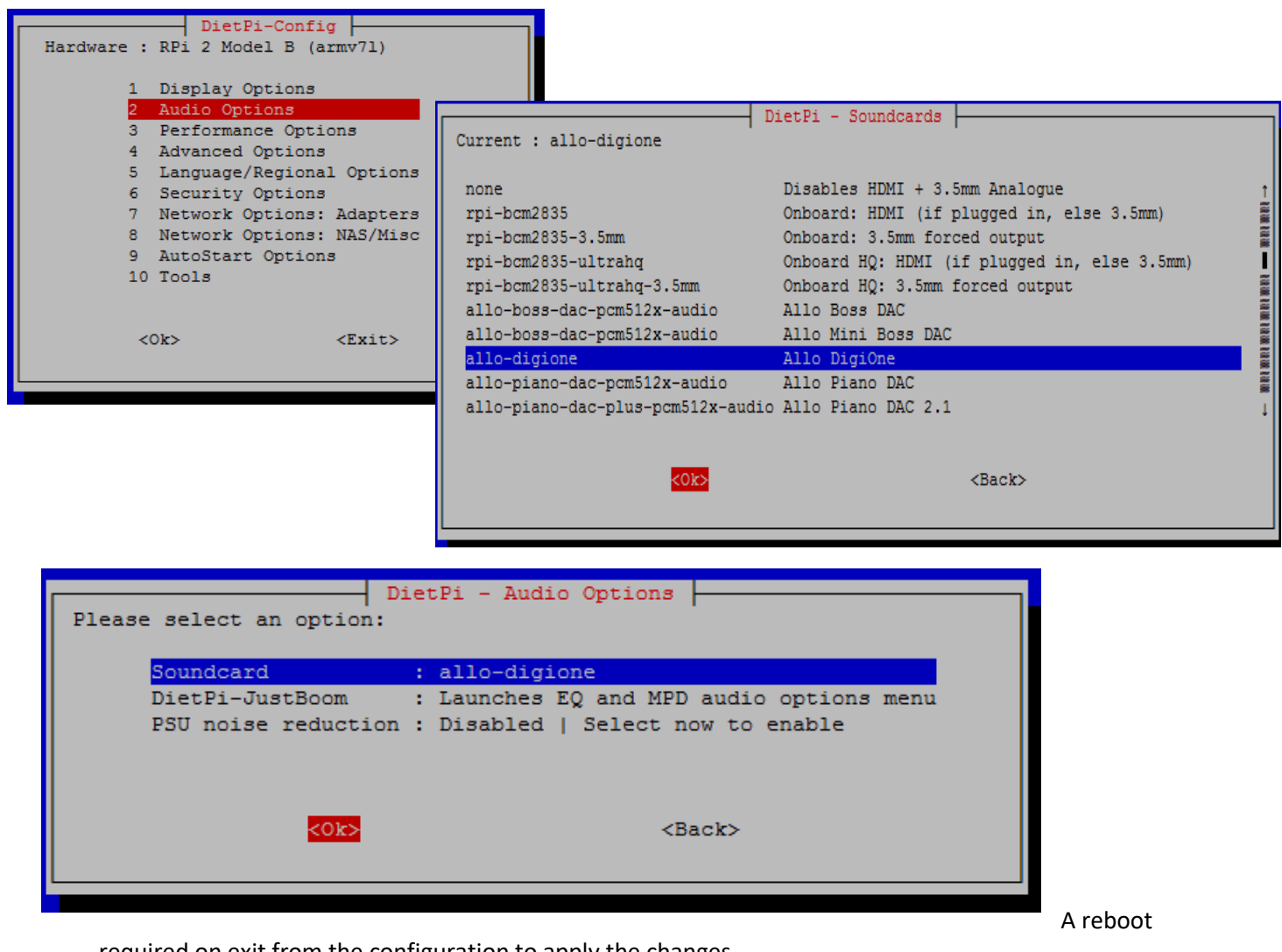

required on exit from the configuration to apply the changes.

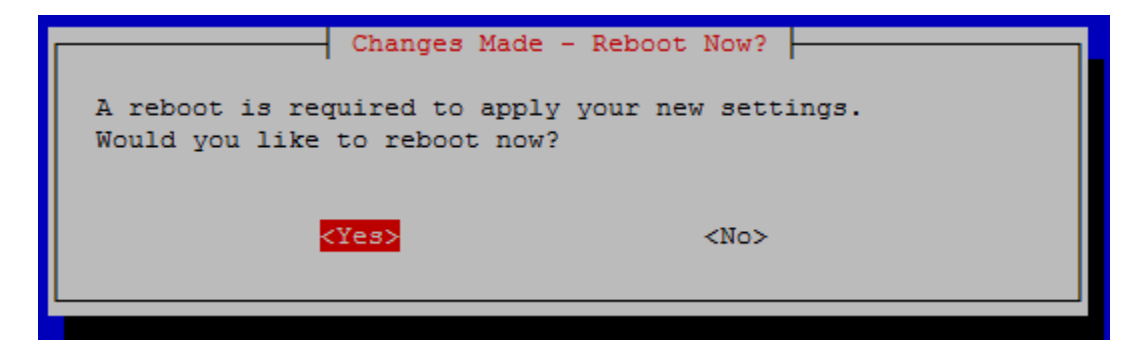

On successful reboot The roonbridge is ready to work with the selected audio device.

Page 3

## **ROON**

You need to install ROON (Control + Core + Output )\*\* on a windows pc or laptop.

\*\* roon membership necessary to install and use.

The detailed description of download procedure can be seen [https://kb.roonlabs.com/Getting\\_Started](https://kb.roonlabs.com/Getting_Started) <https://roonlabs.com/downloads.html>

Open Roon application and Enable appropriate audio device listed. snd\_allo\_digione

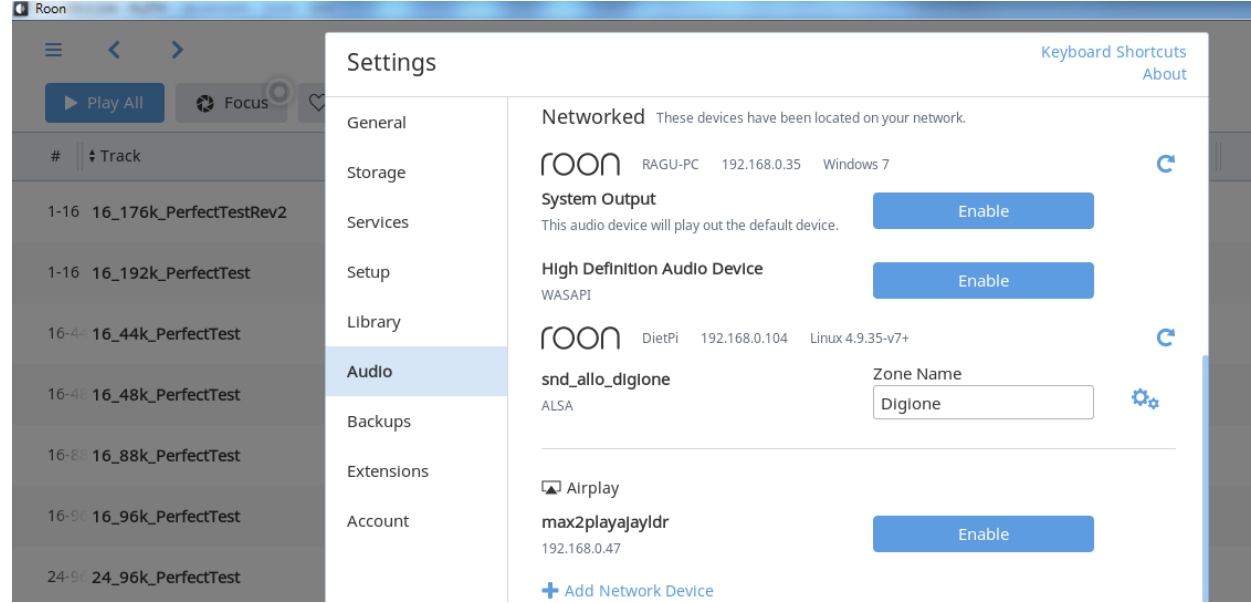

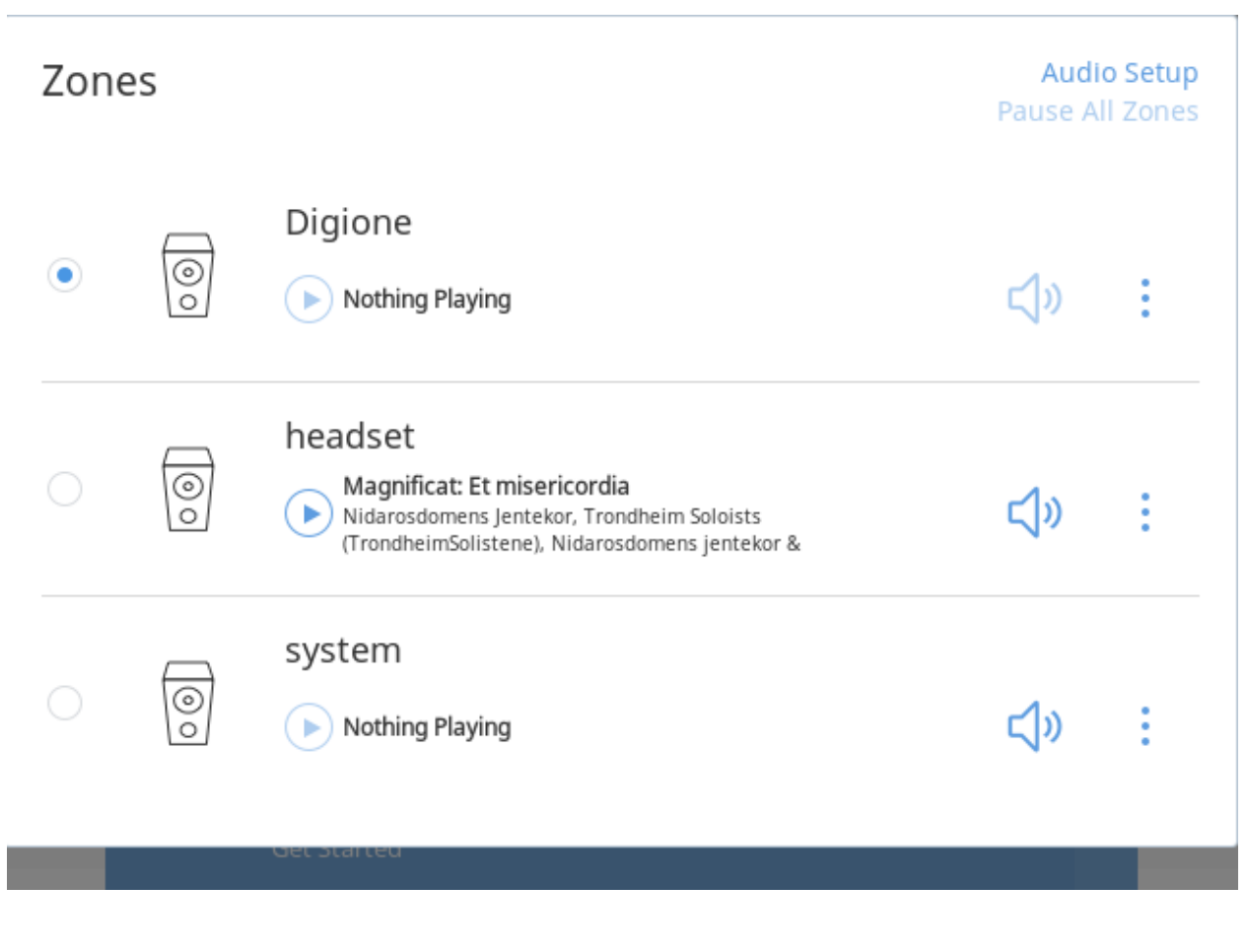

. . . . . . . . . . . . . . . . . .

Enable the audio device and check.

Option 2 : The Following is the procedural steps to installation of SqueezeBox, squeezelite packages on Dietpi.

**Step 1** : Download the image from Dietpi official website.

**Step 2** : Load the Downloaded image into an SD card of size preferably 8Gb or more.

Refer notes on<http://dietpi.com/phpbb/viewtopic.php?f=8&t=9#p9>

**Step 3 :** Plug the SD card into your device and turn it on.

- Wait for DietPi to complete the filesystem expansion (this will automatically reboot your device 2 times). Once completed, the login screen will appear

**Login to DietPi** username = root password = dietpi

**Step 4 :** installation of SqueezeBox, squeezelite packages on Dietpi.

root@DietPi:~# dietpi-launcher

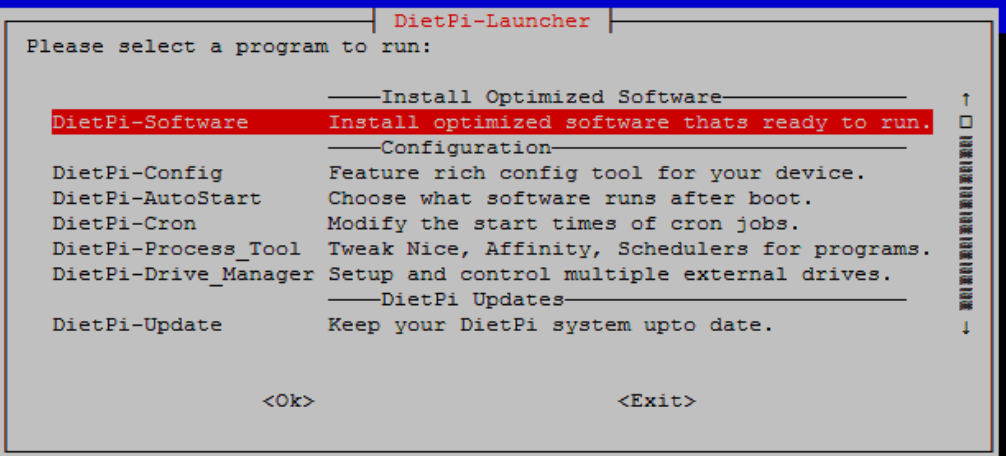

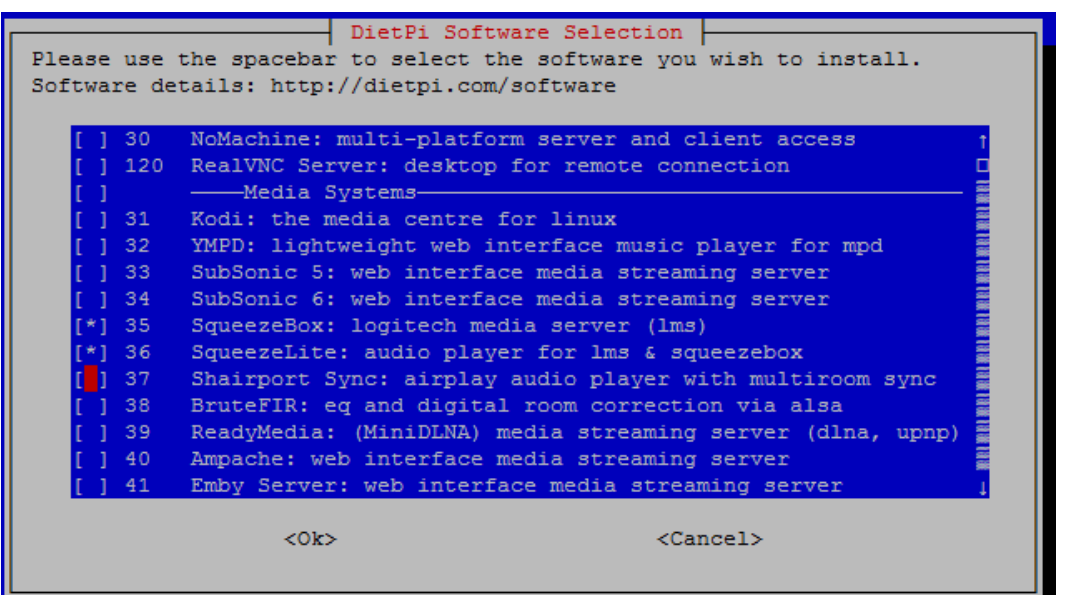

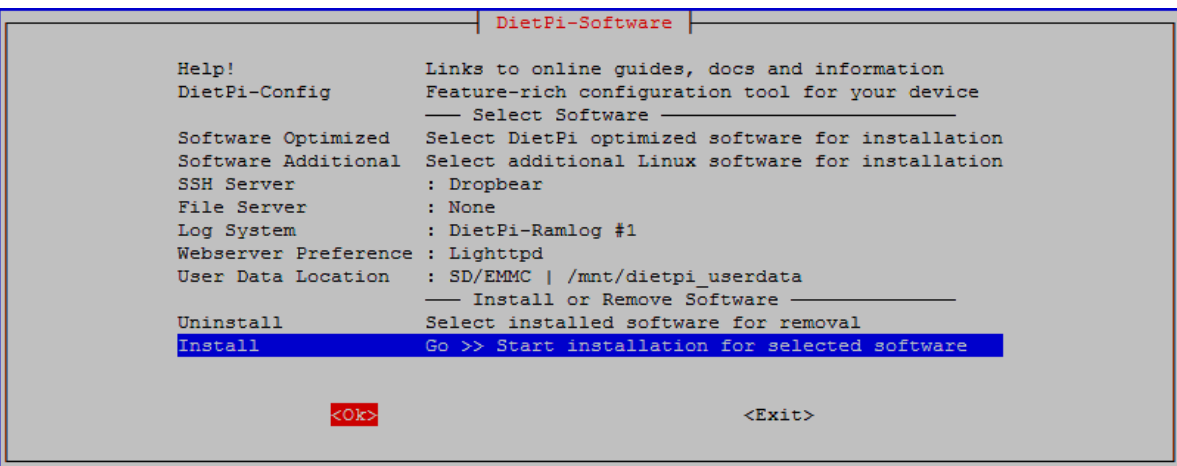

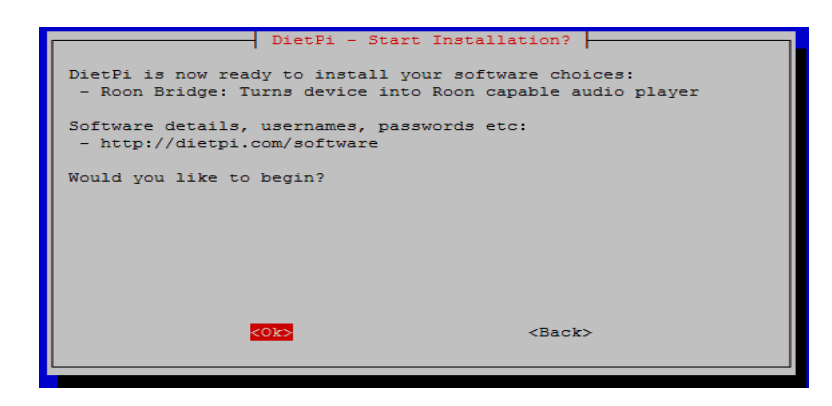

This will take some time to install the selected packages. Automatically reboots on completion of installation.

Page 7

**Step 5** : Configure audio device on Dietpi same as stated on page 3

Step 6 : On completion of packages Installation, Audio configuration enter the Board IP with LMS default port number (9000) on browser.

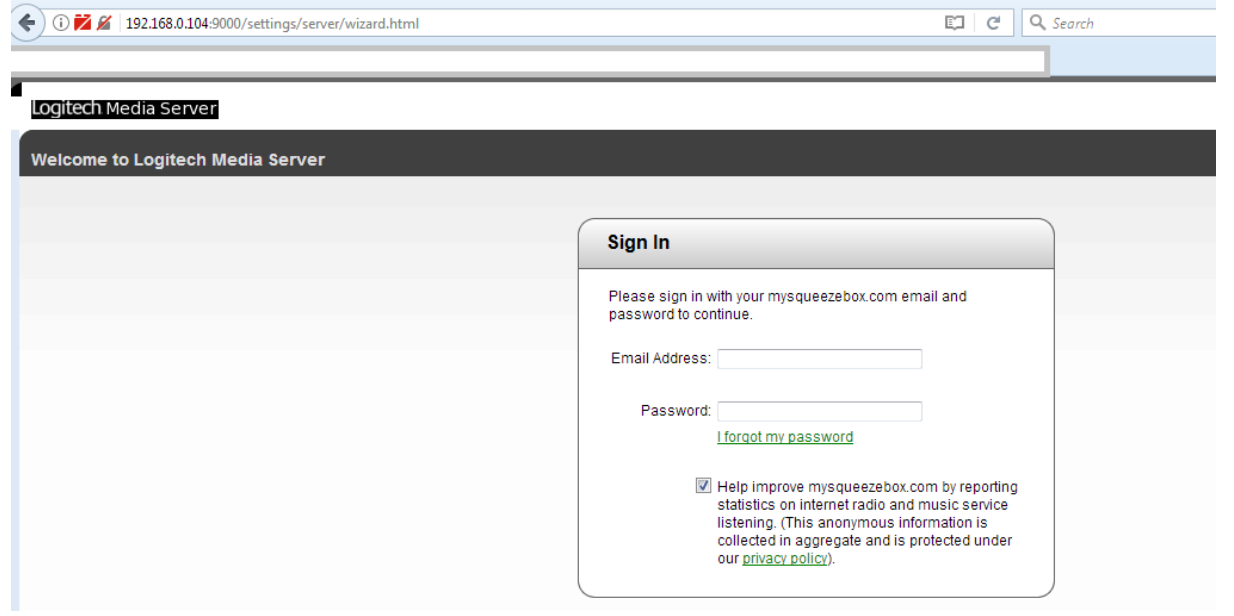

## sign in with your LMS server account

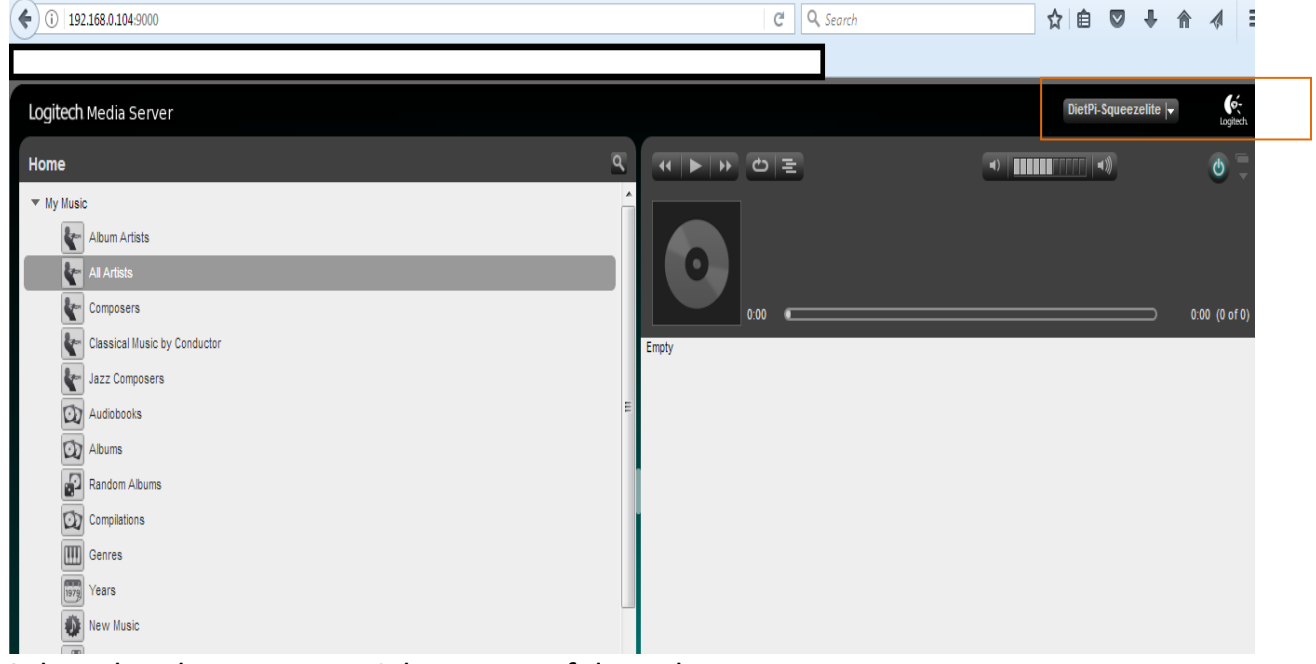

Select the player on top-right corner of drop-down menu. refer [http://wiki.slimdevices.com/index.php/Logitech\\_Media\\_Server](http://wiki.slimdevices.com/index.php/Logitech_Media_Server) for more info.